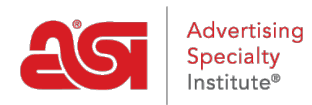

[Support Produit](https://kb.asicentral.com/frame-embed/fr/kb) > [ESP Websites](https://kb.asicentral.com/frame-embed/fr/kb/esp-websites) > [eCommerce](https://kb.asicentral.com/frame-embed/fr/kb/ecommerce-2) > [Utilisation de l'option Factures](https://kb.asicentral.com/frame-embed/fr/kb/articles/using-the-invoices-option)

## Utilisation de l'option Factures

Jennifer M - 2021-08-13 - [eCommerce](https://kb.asicentral.com/frame-embed/fr/kb/ecommerce-2)

Pour activer l'option « Invoice Me » pour les clients lors du processus de paiement, accédez à la section Modes de paiement de l'administrateur des sites Web ESP.

Après vous être connecté à l'administrateur des sites Web ESP, localisez le site que vous souhaitez utiliser, puis cliquez sur le bouton Modifier.

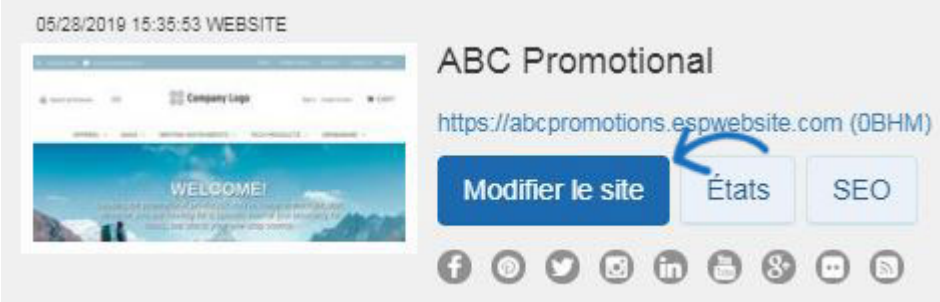

Ensuite, développez la section eCommerce et sélectionnez Modes de paiement.

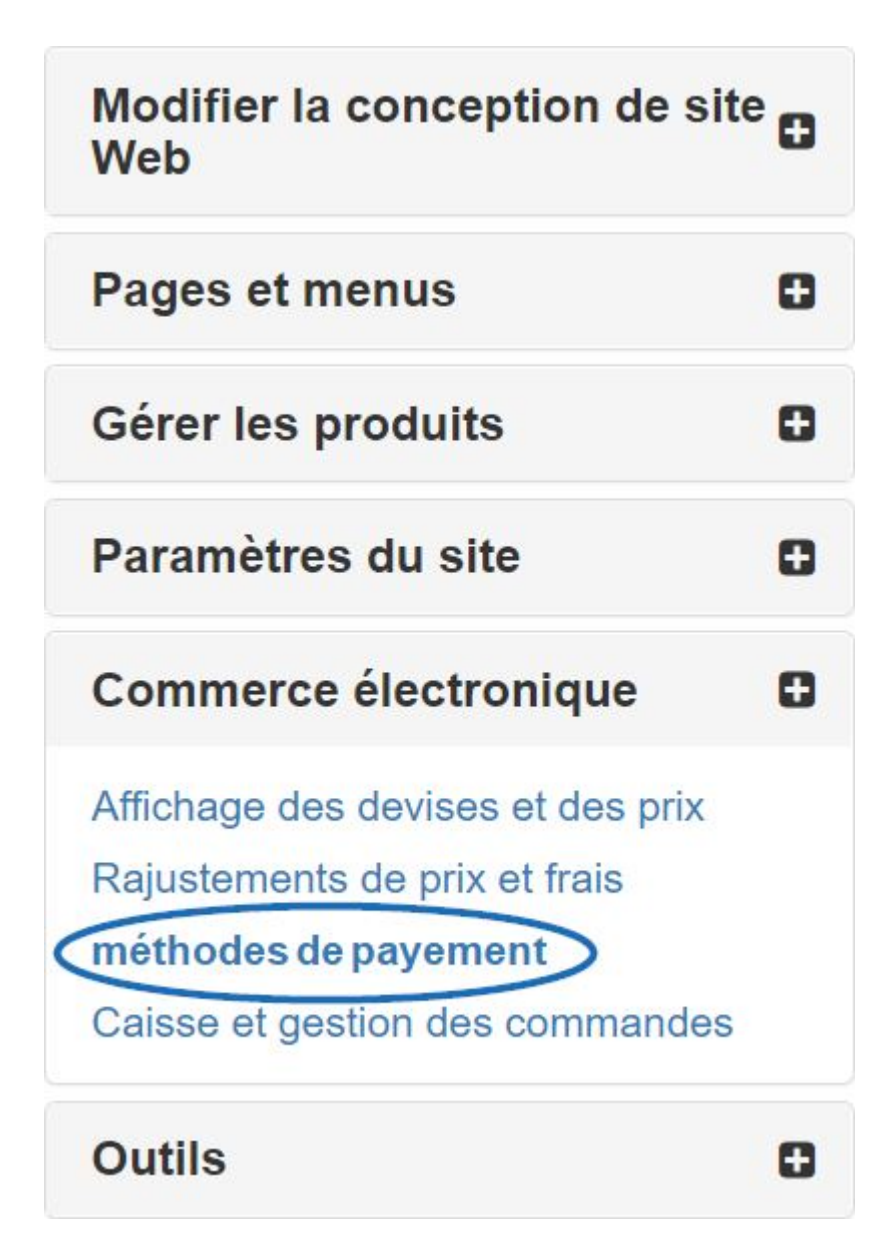

Après avoir sélectionné "Je souhaite accepter les paiements sur mon site", cochez l'option "Me facturer". Ensuite, assurez-vous également de cocher la case "Facturer le client" dans la section Demande de paiement final.

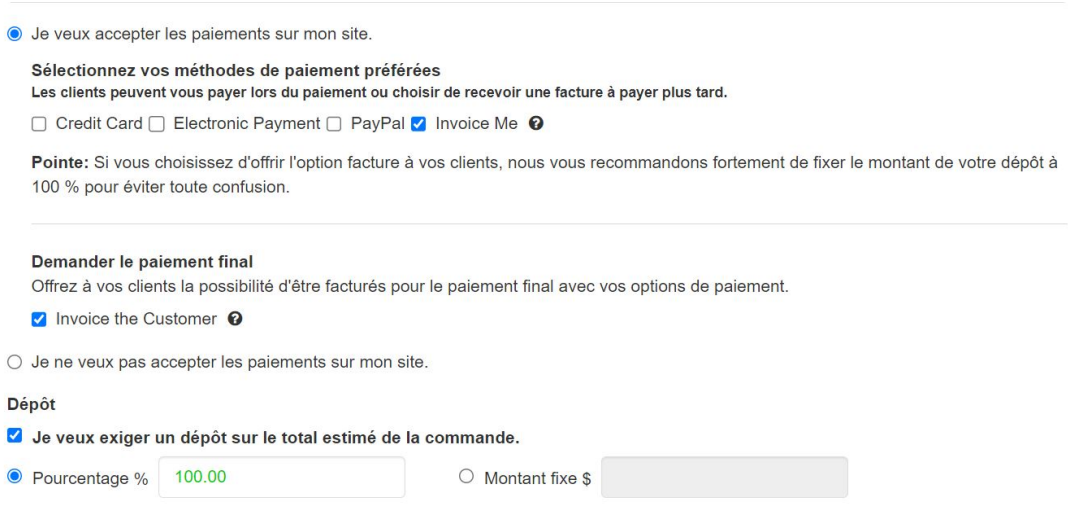

**Remarque :** Il est fortement recommandé, lorsque vous travaillez avec des factures, d'exiger un acompte et de définir le pourcentage sur 100 %.

Lorsque vous avez terminé de faire ces sélections, cliquez sur le bouton Enregistrer, puis sur le lien Effectuer les modifications en direct.

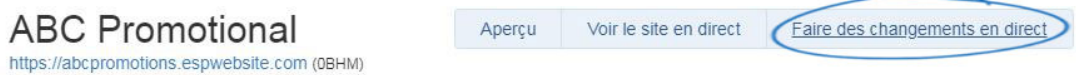

Le mode de paiement « Invoice Me » peut être utilisé indépendamment ou conjointement avec d'autres modes de paiement en une seule transaction lors du processus de paiement sur les sites Web ESP et/ou les magasins de l'entreprise.